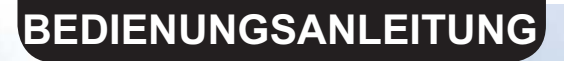

# WIFI SMART APP

## **CAMPER TRAILER**

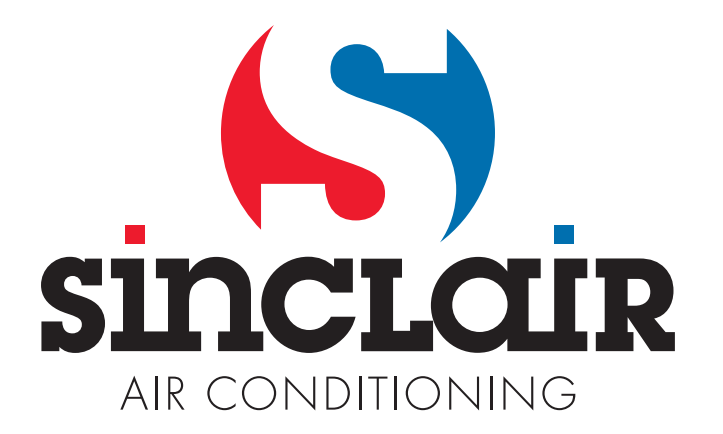

## Inhaltsverzeichnis

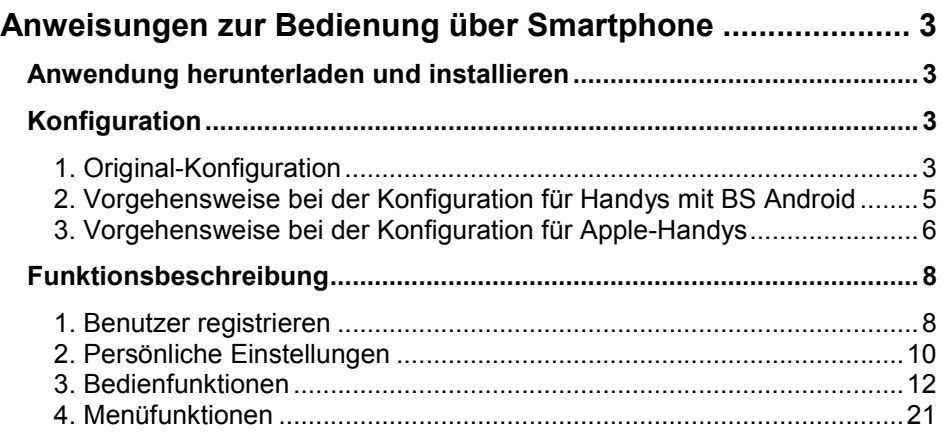

Die Software kann ohne vorherige Ankündigung aktualisiert werden.

## Anweisungen zur Bedienung über Smartphone

## Anwendung herunterladen und installieren

 Lesen Sie den folgenden QR-Code mit Ihrem Smartphone ein, und laden Sie die WiFi Smart herunter.

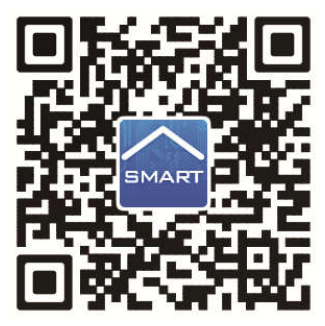

Installieren Sie die Applikation nach deren Hinweisen. Nach erfolgreicher

Installation erscheint das Icon **SMART** auf der Homepage Ihres Smartphones.

 Die Benutzer des Betriebssystems iOS können die Anwendung WiFi Smart im Apple store finden und die Apple-Version herunterladen. Die Benutzer des Betriebssystems Android können die Anwendung WiFi Smart an Google Play finden und die Android-Version herunterladen.

## Konfiguration

BEMERKUNG: Der Verwendungsart der Anwendung entsprechend wählen Sie entweder die Original-Konfiguration, oder die Konfiguration mit AP (Wi-Fi-Zugriffspunkt) aus.

#### 1. Original-Konfiguration

Vor dem Gebrauch machen Sie die folgende Konfiguration fertig, um die Wi-Fi-Steuerung und die Verbindung zwischen der Klimaanlage und dem Smartphone in Betrieb zu nehmen.

Kurzdistanz-Bedienung für die Klimaanlage einstellen, die als Wi-Fi-Hotspot (öffentlicher Zugriffspunkt) läuft.

Schritt 1: Das Wi-Fi-System der Klimaanlage ist werkseitig auf den AP-Modus (Zugriffspunkt) eingestellt. Den Wi-Fi-Hotspot der Klimaanlage können Sie mit dem Smartphone aussuchen und sich daran anschließen. Die letzten 8 Ziffern der MAC-Adresse der Klimaanlage bilden den Namen für das drahtlose Netzwerk des Wi-Fi-Hotspots. Das Passwort (Password) heißt 12345678.

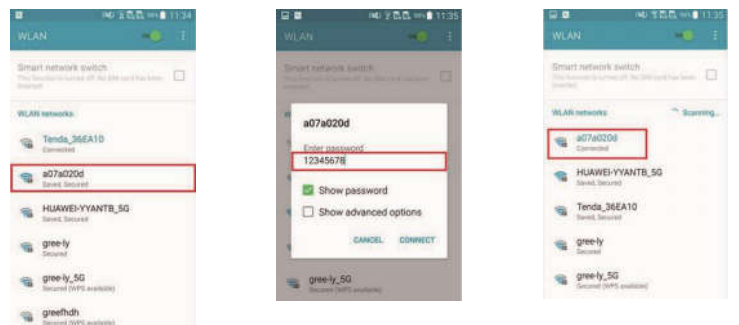

Schritt 2: Rufen Sie die Applikation auf, im Display erscheint die Klimaanlage, an der Sie eben angeschlossen sind. Klicken Sie auf diese Klimaanlage, um zu der weiter unten dargestellten Bedienungsschnittstelle zu wechseln und die Kurzdistanz-Bedienung benutzen zu können. Spezifische Bedienungsverfahren siehe "Funktionsbeschreibung".

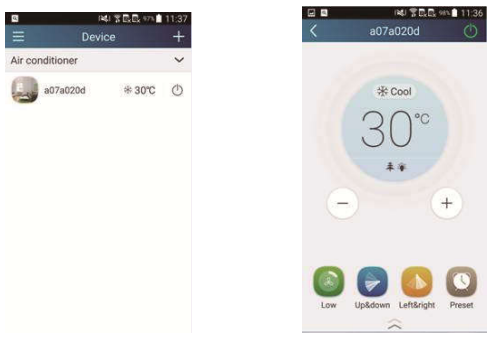

BEMERKUNG: Eine einzelne Klimaanlage kann mit höchstens 4 Handys gleichzeitig bedient werden.

#### 2. Vorgehensweise bei der Konfiguration für Handys mit BS Android

Die Konfiguration besteht aus 4 Schritten:

Schritt 1: Wechseln Sie auf die Homepage "Device" (Gerät), dann klicken Sie auf

in der rechten oberen Ecke. Wählen Sie "Add device" (Gerät hinzufügen) und wechseln Sie auf die Seite "Add device". Klicken Sie auf "Manual configuration" (Manuelle Konfiguration), und wechseln Sie auf die Seite "Manual configuration".

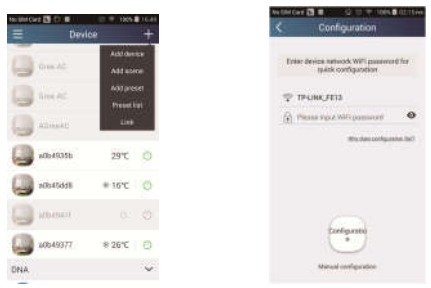

Schritt 2: Klicken Sie auf "Next" (Weiter) im Fenster "First Step" (Erster Schritt).

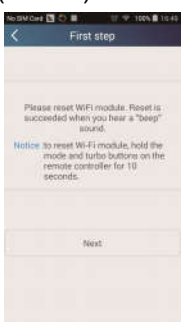

Schritt 3: Wählen Sie das drahtlose Netzwerk der Klimaanlage aus. Die Anwendung zeigt das Passwort 12345678 (Standard-Passwort für das Netzwerk der Klimaanlage). Dann klicken Sie auf "Next" (Weiter), wählen Sie den Namen des Netzwerkes mit dem Wi-Fi-Router im Haus, dann geben Sie das richtige Passwort ein, und wählen Sie den Server aus.

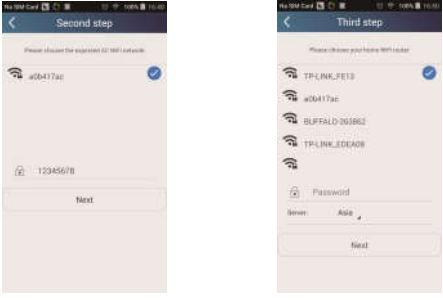

Schritt 4: Bei erfolgreicher Konfiguration erscheint ein Fenster mit dem Text "WIFI module starts to connect the configured wireless router". Dann wird das Konfigurieren abgeschlossen.

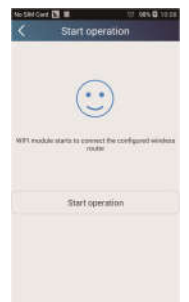

BEMERKUNG: Nach dem Abschluss der Konfiguration erlischt der Hotspot der Klimaanlage, die an Ihrem Handy angeschlossen ist. Sie müssen sich an den Wi-Fi-Router im Haus wieder anschließen, um die Weitdistanz-Bedienung der Anlage nutzen zu können.

Die oben aufgeführte Konfiguration muss nur mit einem Handy durchgeführt werden. An den anderen Handys muss diese Anwendung installiert werden, diese sind am Hotspot der Klimaanlage oder des Wi-Fi-Routers der Klimaanlage anzuschließen. Sobald der Anschluss fertig ist, öffnen Sie die Anwendung, um die Kurzdistanz-Bedienung der Klimaanlage nutzen zu können, dann kann die Weitdistanz-Bedienung erfolgen.

#### 3. Vorgehensweise bei der Konfiguration für Apple-Handys

Schritt 1: Schalten Sie am Wi-Fi Handy "Settings" (Einstellungen).

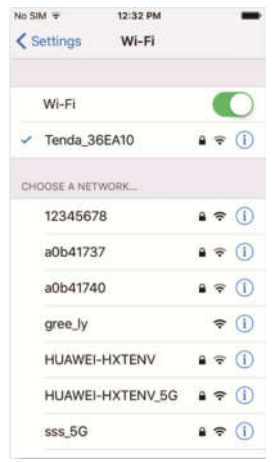

Schritt 2: Der Standardname des Hotspots der Klimaanlage besteht aus den letzten 8 Zeichen seiner MAC-Adresse. Beispiel: Wählen Sie das Netzwerk "a0b41737" gemäß dem Bild aus, und geben Sie das Standard-Passwort "12345678", um sich daran anzuschließen.

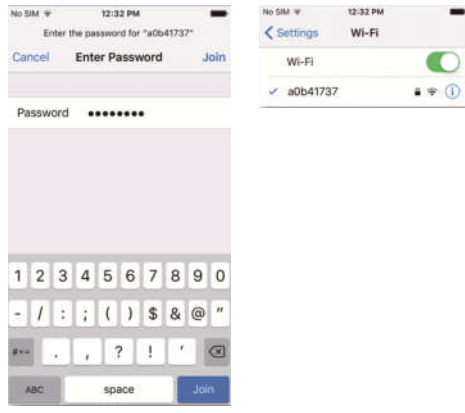

Schritt 3: Starten Sie die Anwendung, drücken Sie die "+" Taste, drücken Sie die Taste "Add device" (Gerät hinzufügen), dann wählen Sie "Manual configuration" (Von Hand konfigurieren) aus. Auf der Seite "Manual configuration" geben Sie SSID (Name des Netzwerks) und PSW (Passwort) ein. Die Darstellung am Server ist gleich wie die Auswahl bei der Konto-Registrierung (Server unter "Setting" auswählen).

Beispiel: WiFi name (Name des Netzwerks): Tenda\_XXX;

WiFi password (Passwort des Netzwerks):123456789

Server: Europe

Prüfen Sie die Angaben, ob sie korrekt sind. Sind die Angaben nicht korrekt, schlägt die Konfiguration fehl. Drücken Sie "Configuration", um das Konfigurieren zu starten.

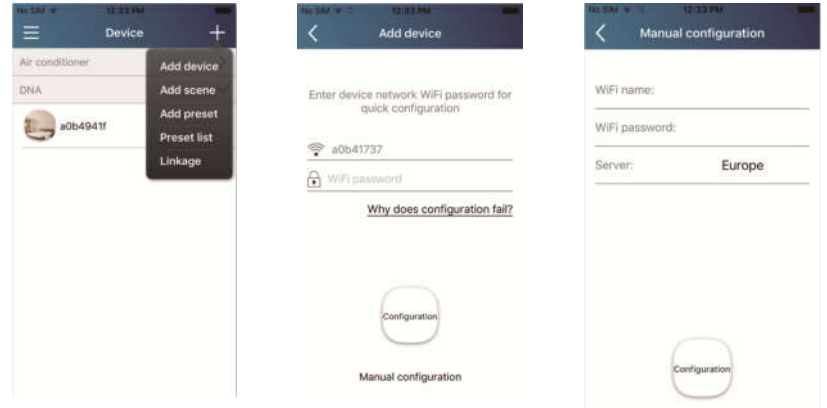

Bemerkung:

- Anschließend drücken Sie "Configuration", die Anwendung sendet die ausgefüllten Angaben zum WIFI Smart Home. Zu diesem Zeitpunkt ertönt ein Signalton, um anzuzeigen, dass der Anbindungsprozess der Anlage am Wi-Fi-Router beginnt.
- Sind der Name oder das Passwort des Router-Netzwerks inkorrekt, kann sich WIFI Smart Home nicht am Wi-Fi-Router anschließen. Nach 2 Minuten führen Sie das Konfigurieren erneut durch. Der Anbindungsprozess der Anlage am Router beginnt.
- Wird der Server falsch ausgewählt, arbeitet die Weitdistanz-Bedienung nicht. Vergewissern Sie sich folglich, dass der Server bei der Konto-Registrierung und hier identisch ausgewählt wurde.
- Ist das Passwort leer, wird standardmäßig kein Passwort für den Wi-Fi-Router eingestellt – dies ist ein freier Zugriffsmodus.
- Führen Sie das Konfigurieren einmal. Bei den weiteren Smartphones führen Sie nur den Anschluss am Wi-Fi-Roter (z. B. Tenda\_XXX) durch, dann starten Sie die Anwendung, die die Anlage automatisch aussuchen kann.

### Funktionsbeschreibung

#### 1. Benutzer registrieren

Zweck: Weitdistanz-Bedienung ermöglichen

Anweisungen: Für die erste Anmeldung müssen Sie den neuen Benutzernamen registrieren. Falls der Benutzername von Ihnen bereits eingegeben wurde, lassen Sie den Schritt "Registrierung" aus, und in der Anmeldeseite "Login Page" geben Sie die E-Mail-Adresse und das Passwort ein, um sich anzumelden. Falls Sie das Passwort vergessen haben, können Sie es wieder einstellen (zurücksetzen).

#### Vorgehensweise:

1) Server-Adresse auswählen.

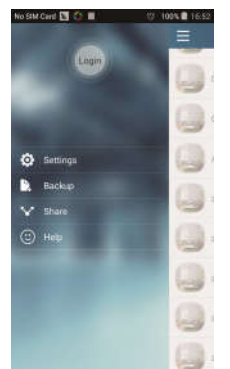

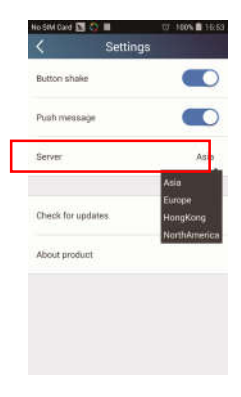

2) Anmeldung am Konto: Verschieben Sie die Seite "Device" (Gerät) und wechseln Sie auf die Menü-Seite links. Klicken Sie auf "Login" (Anmelden), um auf die Seite "Register username" (Benutzernamen registrieren) zu wechseln. Ein neuer Benutzer muss zuerst seinen Benutzernamen (User name) eingeben. Klicken Sie auf "Register" (Registrieren).

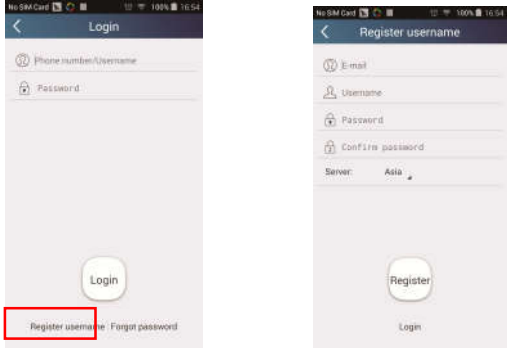

3) Wenn Sie das Passwort vergessen, können Sie es mithilfe Ihrer E-Mail-Adresse wieder einstellen. Klicken Sie auf "Forgot password" (Passwort vergessen), und wechseln Sie auf die Seite "Forgot password". Geben Sie Ihre registrierte E-Mail-Adresse ein. Klicken Sie auf "Verification code" (Prüfcode), um eine E-Mail mit dem Prüfcode zu erhalten. Geben Sie das neue Passwort ein, dann klicken Sie auf "OK", um sich anzumelden.

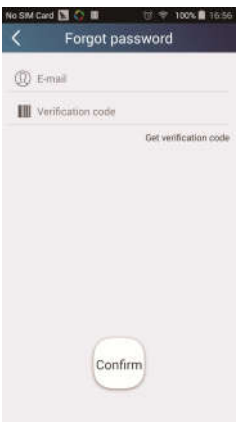

#### 2. Persönliche Einstellungen

Zweck: Namen (Gerätename, Name der Vorwahl usw.) und Bilder (Abbildung des Gerätes) zur einfachen Orientierung des Benutzers eingeben.

#### 1) Gerätenamen einstellen

Nach der schnellen Konfiguration wird eine Liste von steuerbaren Smartgeräten erstellt. Der Originalname der Klimaanlage besteht aus den letzten 8 Ziffern ihrer MAC-Adresse.

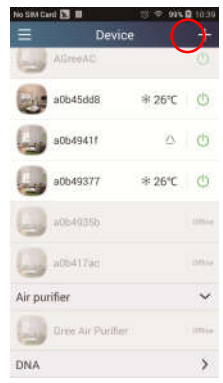

Schritt 1: Legen Sie Ihren Finger auf den Gerätenamen (z. B. "a0b417ac"), um auf die Seite "Edit device" (Gerät bearbeiten) zu wechseln. Klicken Sie auf "Image" (Bild), um die Quelle für das Bild auszuwählen. Wählen Sie aus den Optionen "Default images" (Standardbilder), "Take photo" (Fotografieren) oder "Choose from photos" (Foto auswählen)" aus, und speichern Sie das Bild ab.

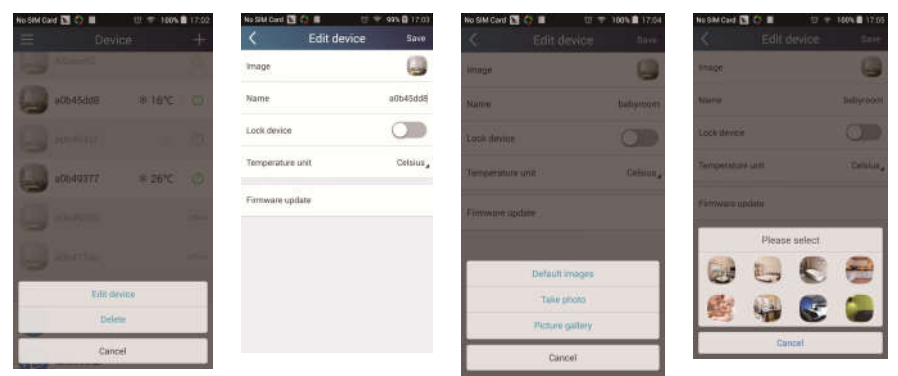

Schritt 2: Klicken Sie auf "Name" (Name), um den Gerätenamen zu verändern. Sobald der Name von Ihnen gespeichert wird, erscheint der neue Gerätename. Mit dem Schalter "Lock device" können Sie die Verwendung des Gerätes für andere Smartphones sperren. Durch Klicken auf "Temperature unit" können Sie die Maßeinheit für die Temperatur ändern.

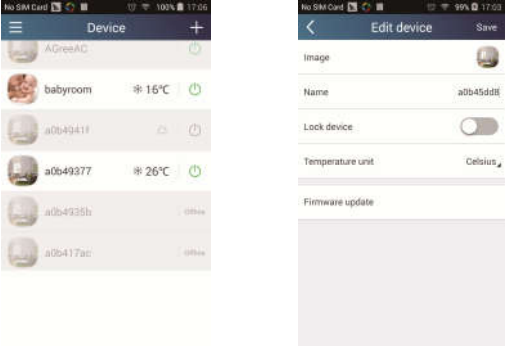

Schritt 3: Klicken Sie auf "Firmware updated", um die Firmware des Gerätes zu aktualisieren. Klicken Sie auf die Bezeichnung der Version (z. B. "1.7"), um eine automatische Aktualisierung ausführen zu lassen.

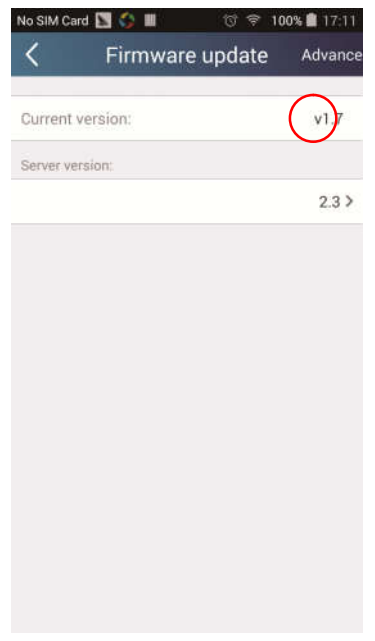

#### 2) Namen der Vorwahl einstellen

Schritt 1: Klicken Sie auf **+** rechts oben in der Homepage "Device" (Gerät). Wählen Sie "Add preset" (Vorwahl hinzufügen), und wechseln Sie auf die Seite "Preset edit" (Vorwahl bearbeiten).

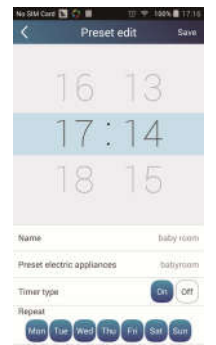

Schritt 2: Stellen Sie die Uhrzeit ein. Klicken Sie auf "Name" (Name). Ihr Name heißt "babyroom", wie im Bild gezeigt. Für den Timertyp wählen Sie "On" (Ein) aus. Dann wählen Sie die Tage zur Wiederholung des Vorgangs aus. Speichern Sie den Namen der Vorwahl ab.

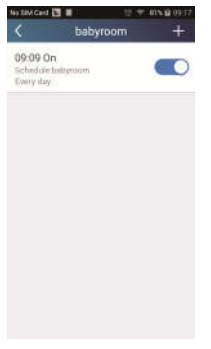

#### 3) Gerätebild einstellen

Siehe "2. Persönliche Einstellungen" – "1) Gerätenamen einstellen", Schritt 1.

#### 3. Bedienfunktionen

1) Allgemeine Bedienfunktionen: Bedienung der grundlegenden Vorgänge an Smartgeräten (Ein/Aus, Temperatur, Lüfterstufe, Modus usw.) und Einstellung von erweiterten Funktionen (Luft, Trocknen, Gesundheit, Beleuchtung, Schlaf, Grenze der Energieeinsparung).

Schritt 1 – Grundlegende Vorgänge: Wechseln Sie zuerst auf die Homepage "Device" (Gerät). Als Beispiel wird die Anlage "babyroom" benutzt.

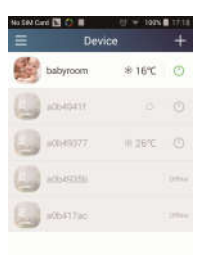

Klicken Sie auf "babyroom" (Kinderzimmer), und wechseln Sie auf die Seite zur Bedienung der Klimaanlage. Klicken Sie auf (b), um das Gerät einzuschalten.

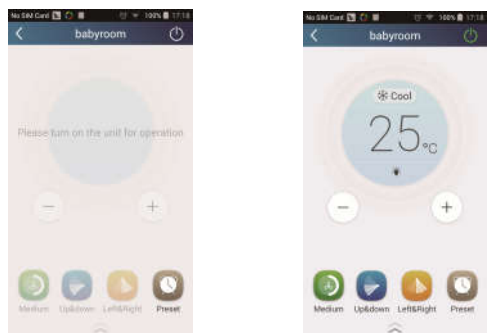

Klicken Sie auf  $\leftarrow$  oder  $\leftarrow$ , um die Soll-Temperatur zu erhöhen oder zu verringern. Klicken Sie auf  $*$  Cool, um die Betriebsart zu wechseln. Klicken Sie auf  $\bigcirc$ , um auf die Seite zur Einstellung der Lüfterstufe zu wechseln.

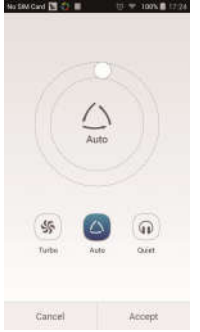

Klicken Sie auf **Reichen und bewegen Sie Ihren Finger entlang dem Kreis**, um die Lüfterstufe einzustellen.

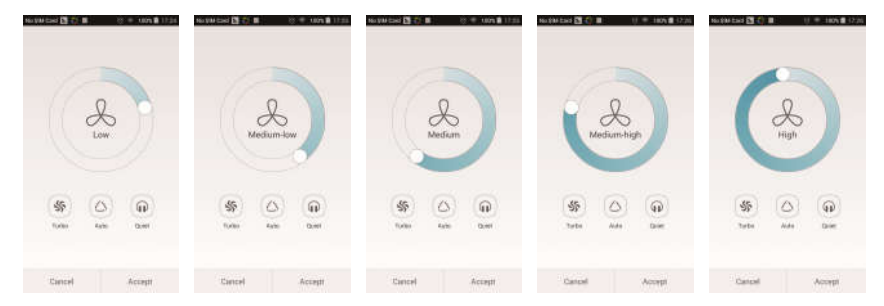

**Schritt 2 – Erweiterte Einstellungen:** Klicken Sie auf  $\leq$  , um zu den erweiterten Einstellungen zu wechseln. Sie können die Einstellungen "Air" (Luft), "Dry" (Trocknen), "Health" (Gesundheit), "Light" (Beleuchtung), "Sleep" (Schlaf) oder "Energy saving" (Energieeinsparung) anwählen.

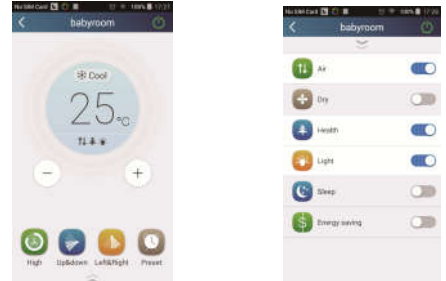

Erweiterte Bedienfunktionen: Set scene (Szenario einstellen), Preset (Vorwahl), Link (Verbindung), Infrared control (Infrarot-Bedienung) (kann nur für Smartphone mit IR-Schnittstelle benutzt werden).

2) Set scene (Szenario einstellen): Betrieb mehrerer Smartgeräte durch einen Klick einstellen.

Auf der Seite "Device" (Gerät) klicken Sie auf das Bild "Device", um auf die Seite "Edit scene" (Szenario bearbeiten) zu wechseln.

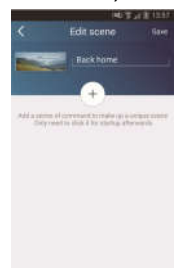

Klicken Sie auf "Add scene" (Szenario hinzufügen), und geben Sie den Namen für das Szenario, zum Beispiel "Back home" (Zurück nach Hause), ein. Fügen Sie ein Durchführungsgerät hinzu.

Klicken Sie auf (+), um Befehle hinzufügen. Auf der Seite "Select execution device" (Durchführungsgerät auswählen) wählen Sie die Klimaanlage (z. B. mit dem Namen "babyroom" (Kinderzimmer)) aus. Dann wählen Sie "ON" (Ein) oder "OFF" (Aus) aus.

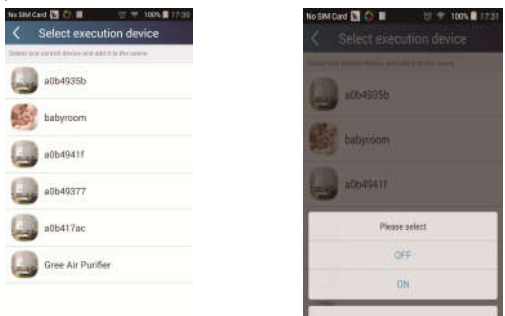

Machen Sie weiter, indem Sie ein weiteres Durchführungsgerät hinzufügen, wie oben beschrieben. Klicken Sie auf  $\left[0.58\right]$ . um ein Intervall einzustellen.

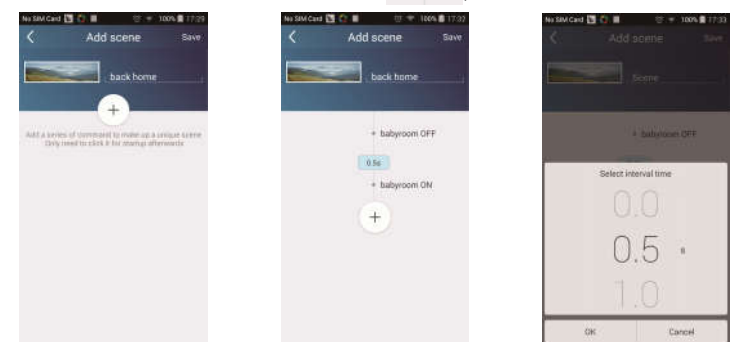

Klicken Sie auf "Save" (Speichern). Klicken Sie auf das Bild für das auf der Homepage "Device" angezeigte Szenario, um den Befehl abzusenden. Dann wird das Szenario "Back home" (Zurück nach Hause) durchgeführt. Sie können den Durchführungszustand des Szenarios verfolgen.

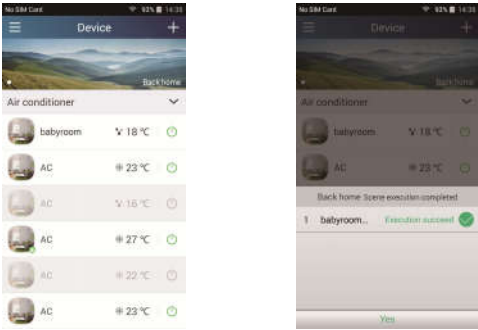

- 3) Preset (Vorwahl): Umfasst die Voreinstellung für den Betrieb eines Gerätes oder einer Gerätegruppe.
- Ein einzelnes Gerät voreinstellen: Ermöglicht es, ein bestimmtes Gerät zu einem bestimmten Zeitpunkt ein-/auszuschalten.

Auf der Homepage "Device" wird beispielsweise "babyroom" (Kinderzimmer)

benutzt. Klicken Sie auf **im unteren Teil der Seite "babyroom". Dann** 

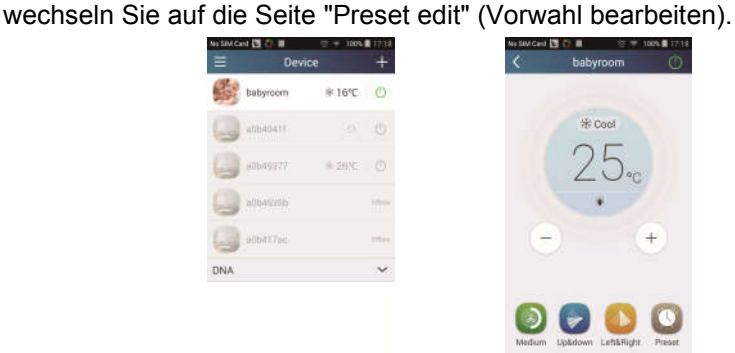

Durch Verschieben nach oben und nach unten stellen Sie die Uhrzeit ein. Muss die Zeit synchronisiert werden, klicken Sie auf "Synchronize". Wird die weiter unten angegebene Box "Hint" nicht angezeigt, lassen Sie dieses Verfahren aus.

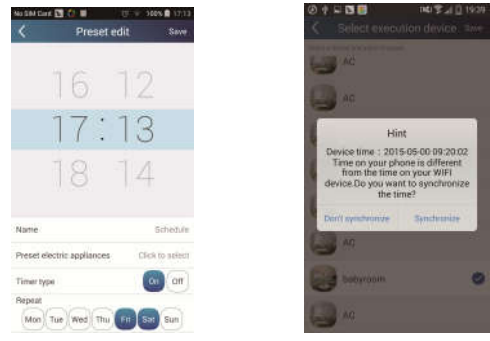

Klicken Sie auf "Name", um den Namen der Vorwahl anzupassen.

Das voreingestellte Gerät (Preset device) kann nicht ausgewählt werden und wird standardmäßig auf "babyroom" eingestellt. Für den Timertyp wählen Sie "On" (Ein) aus. Wählen Sie die Tage zur Wiederholung des Vorgangs, und beenden Sie das Voreinstellen.

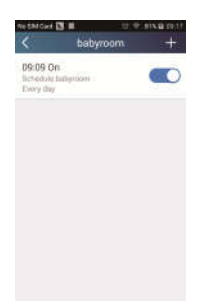

 Mehrere Geräte voreinstellen: Ermöglicht es, mehrere Geräte zur Durchführung des Befehls zum vorgegebenen Zeitpunkt voreinzustellen.

Die Vorgehensweise bei der Einstellung von Zeitvorwahl, Vorwahlnamen, Timertyp und Wiederholungstagen siehe Anweisungen zur Einstellung eines einzelnen Gerätes.

Klicken Sie auf "Preset device" (Voreingestelltes Gerät), um ein einzelnes oder mehrere Geräte auszuwählen. Dann wechseln Sie auf die Seite "Device" (Gerät) zurück.

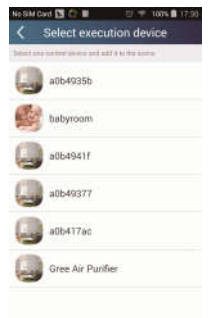

4) Link (Verbindung) (Diese Funktion ist nur bei einigen Modellen verfügbar)

Wählen Sie den Master (das Steuergerät) aus. Falls die Umgebung den Parametern, wie sie auf dem Master eingestellt wurden, entspricht, führen die Slaves (untergeordnete Geräte) die Befehle aus, um die Verbindung der Geräte zu realisieren.

Schritt 1: Stellen Sie die Parameter für den Master ein (Master auswählen, Parameter für die Umgebung einstellen, Status für den Master einstellen).

Klicken Sie auf  $\pm$  rechts oben in der Homepage "Device". Wählen Sie "Link" (Verbindung), und wechseln Sie auf die Seite "Add linkage" (Verbindung hinzufügen). Klicken Sie auf "Device parameter" (Parameter des Gerätes), um auf die Seite "Select device" (Gerät auswählen) zu wechseln. Als Beispiel wird "babyroom" (Kinderzimmer) benutzt. Klicken Sie auf "babyroom".

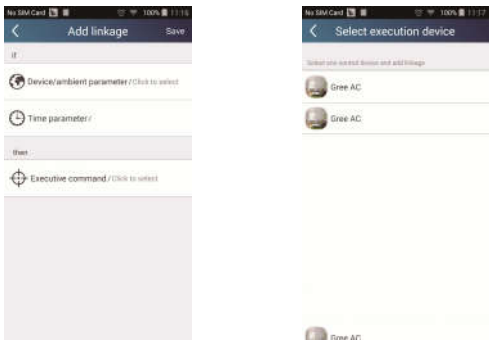

Wechseln Sie auf die Seite "Select environment parameters" (Parameter für die Umgebung einstellen).

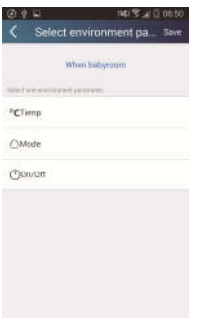

Klicken Sie auf "Temperature", um auf die Seite "Select temperature parameter" (Parameter für Temperatur einstellen). Bewegen Sie Ihren Finger nach oben oder nach unten, um die Soll-Temperatur einzustellen. Klicken Sie auf "Upper limit" (Obere Grenze) oder "Lower limit" (Untere Grenze).

Klicken Sie auf "Mode" (Betriebsart) und "On/Off" (Ein/Aus), um den Status für den Master einzustellen. Dann klicken Sie auf "Save" (Speichern).

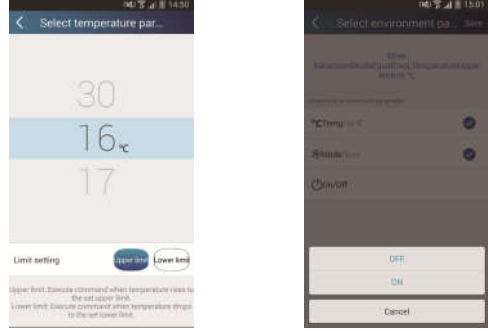

Schritt 2: Stellen Sie den Zeitparameter für die Verbindung ein. Klicken Sie auf "Time parameter" (Zeitparameter), um auf die Seite "Set time" (Zeit

einstellen) zu wechseln. Bewegen Sie **nach rechts**, um die Zeiteinstellung einzuschalten.

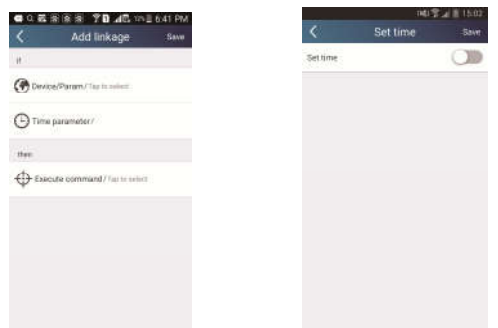

Klicken Sie auf "Execution time" (Durchführungszeit). Dann klicken Sie auf "Start"/"Stop", um die Start-/Stoppzeit einzustellen. Klicken Sie auf "OK" rechts oben, um die Einstellung zu speichern.

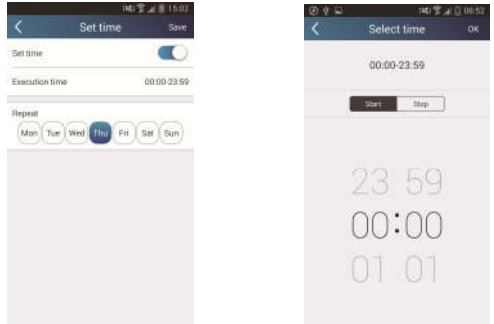

Klicken Sie auf die Tage unter "Repeat" (Wiederholen), um die Tage auszuwählen, an denen der Vorgang wiederholt werden soll. Dann klicken Sie auf "Save" (Speichern).

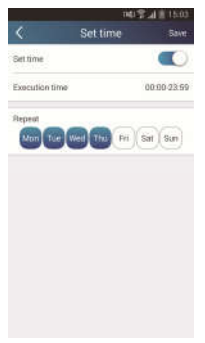

Schritt 3: Wählen Sie "Execute command" (Befehl ausführen).

Klicken Sie auf "Execute command" (Befehl ausführen), und wechseln Sie auf die Seite "Select device" (Gerät auswählen).

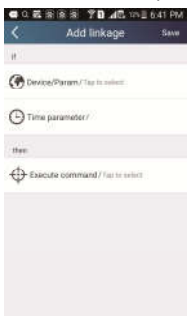

Klicken Sie auf den Gerätenamen des Gerätes, das Sie bedienen wollen. Klicken Sie auf "ON" (Ein) oder "OFF" (Aus), dann klicken Sie auf "Save", um die Einstellung der Verbindung zu beenden.

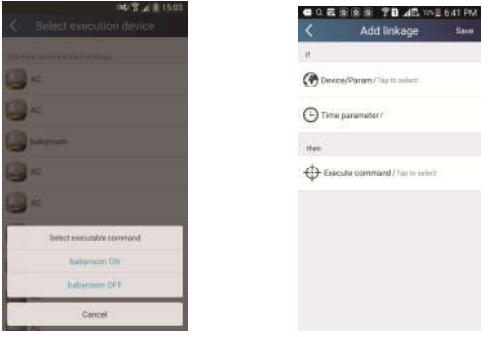

Klicken Sie auf "Save", dann wiederholen Sie die Schritte oben, um die Verbindung für mehrere Szenarios einzustellen.

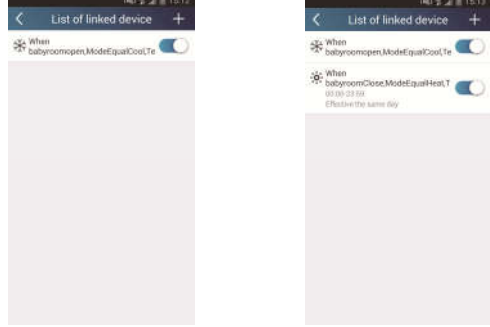

#### 4. Menüfunktionen

Menüfunktionen: Share (Teilung), Settings (Einstellungen), Backup (Sicherung), Feedback (Rückmeldung)

- 1) Share (Teilung): Zur Teilung von Informationen über die schnelle Konfiguration und über das Gerät. Umfasst den Export/Import von lokalen Daten.
- Einstellungen importieren: Für den Import der lokalen Daten reicht es, auf "Local import" (Datenimport) zu klicken und das Herunterladen der Daten abzuwarten.
- Einstellungen exportieren:

Schritt 1: Export von lokalen Daten auf ein anderes Smartphone.

Gehen Sie auf die Menüseite links, und klicken Sie auf "Share", um auf die Seite "Share" (Teilung) zu wechseln. Dann klicken Sie auf "Local export" (Datenexport).

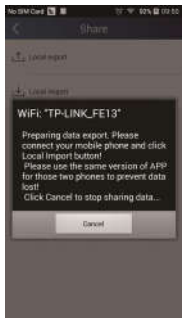

Schritt 2: Weiteres Smartphone für den Import.

Klicken Sie auf den Modellnamen, und warten Sie, bis die Daten heruntergeladen sind.

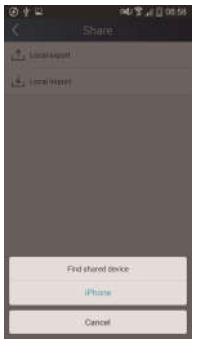

Bemerkung:

Für diese Funktion muss der Betriebssystem an den beiden Handys gleich sein. Die beiden Handys müssen unter Android bzw. unter Apple-Betriebssystem laufen und am identischen Wi-Fi-Router angeschlossen sein.

2) Backup (Sicherung): Zur Sicherung von Informationen über die schnelle Konfiguration und über das Gerät. Umfasst die Sicherung in der Cloud und eine Liste der Sicherungskopien in der Cloud.

#### Backup to cloud (Sicherung in der Cloud)

Gehen Sie auf die Menüseite links, und klicken Sie auf "Backup" (Sicherung).

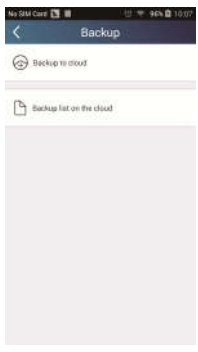

Klicken Sie auf "Backup to cloud" (Sicherung in der Cloud), und dann klicken Sie auf "Yes" (Ja). Warten Sie, bis die Daten heruntergeladen sind.

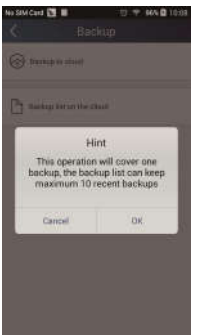

#### Liste der Sicherungskopien in der Cloud

Wählen Sie "Backup list on the cloud" (Liste der Sicherungskopien in der Cloud). Die gespeicherten Sicherungskopien werden angezeigt. Klicken Sie auf "Record", um Daten herunterzuladen und Daten für das lokale Gerät wiederherzustellen.

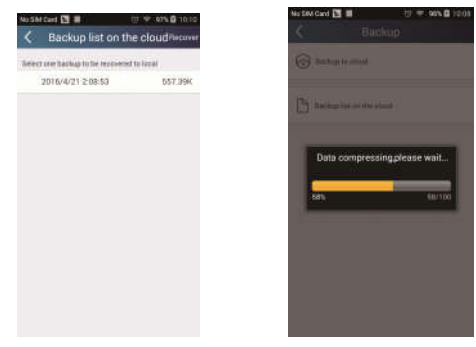

#### 3) Settings (Einstellungen)

Der Benutzer kann Vibrationen, Warnungen, Server, Aktualisierungen usw. einstellen. Die Server-Einstellung muss hier gleich wie diese unter "Konfiguration" weiter oben. Sonst wird die Fernbedienung nicht funktionieren.

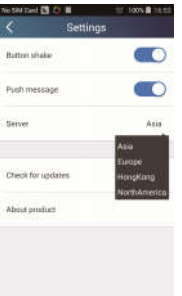

#### 4) Help (Hilfe)

Mit der Option "Help" gewinnen Sie die Beschreibung der neuesten Funktionen.

## RÜCKNAHME ELEKTRISCHER ABFÄLLE

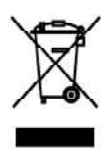

Das aufgeführte Symbol am Produkt oder in den Beipackunterlagen bedeutet, dass die gebrauchten elektrischen oder elektronischen Produkte nicht gemeinsam mit Hausmüll entsorgt werden dürfen. Zur ordnungsgemäßen Entsorgung geben Sie die Produkte an bestimmten Sammelstellen kostenfrei ab. Durch ordnungsgemäße Entsorgung dieses Produktes leisten Sie einen Beitrag zur Erhaltung natürlicher Ressourcen und Vorbeugung negativer Auswirkungen auf die Umwelt und menschliche Gesundheit als Konseguenzen einer falschen Entsorgung von Abfällen. Weitere Details verlangen Sie von der örtlichen Behörde oder der nächstliegenden Sammelstelle.

## **HERSTELLER**

SINCLAIR CORPORATION Ltd. 1-4 Argyll St I ondon W1F 7I D **Great Britain** 

www.sinclair-world.com

Die Anlage wurde in China hergestellt (Made in China).

## **VERTRETER**

SINCLAIR EUROPE spol. s r.o. Purkvnova 45 612 00 Brno **Tschechische Republik** 

## **TECHNISCHE UNTERSTÜTZUNG**

NEPA spolsro Purkynova 45 612.00 Brno **Tschechische Republik** 

Tel.: +420 800 100 285 Fax: +420 541 590 124

www.sinclair-solutions.com info@sinclair-solutions.com C E